# **BESTANDEN OPENEN EN OVERZETTEN**

Uw netwerk harde schijf van LaCie biedt toegang tot gegevens via opslagvolumes genaamd **Shares**. U kunt bestanden kopiëren, back-uppen en lezen naar en van shares net zoals bij lokale opslag.

## OVER STANDAARD- EN GEBRUIKERSSHARES

#### [Standaardshares](#page--1-0)

Uw LaCie-netwerkopslag heeft standaard drie shares (vergelijkbaar met mappen): **MyShare**, **OpenShare** en **USBShare**. USBShare wordt automatisch gemaakt wanneer u ruimte toewijst voor USB-toegang; raadpleeg [Dashboard - Drive-informatie](http://manuals.lacie.com/nl/manuals/ns2-nsmax/dashboard#dashboard-drive-informatie) voor informatie.

De volgende tabel geeft een overzicht van de verschillen tussen de shares:

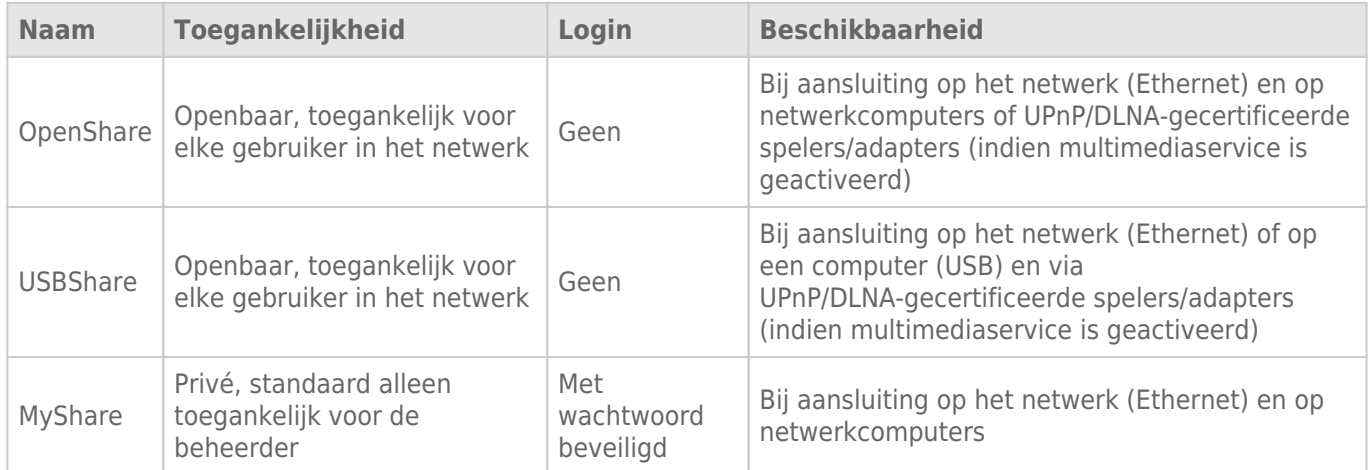

Wanneer uw LaCie-harde schijf is aangesloten op het netwerk, zijn de drie shares toegankelijk voor de beheerder en OpenShare en USBShare voor gasten (USBShare zal alleen beschikbaar zijn als u ruimte hebt toegewezen voor USB-toegang). Wanneer het apparaat is aangesloten op een computer via de USB-poort aan de achterkant, zal alleen USBShare toegankelijk zijn.

#### [Gebruikersshares](#page--1-0)

U kunt nieuwe shares aanmaken door opslagruimte toe te wijzen aan afzonderlijke gebruikers. U wilt bijvoorbeeld 5 GB privéruimte toewijzen aan elk familielid. Deze shares hebben dan dezelfde naam als de gebruiker (zoals "Jane", "Piet", "Beatrix", enz.) en kunnen wachtwoorden worden toegewezen. Raadpleeg [Dashboard - Gebruikers](http://manuals.lacie.com/nl/manuals/ns2-nsmax/dashboard#dashboard-gebruikers) voor instructies over hoe u gebruikers toevoegt.

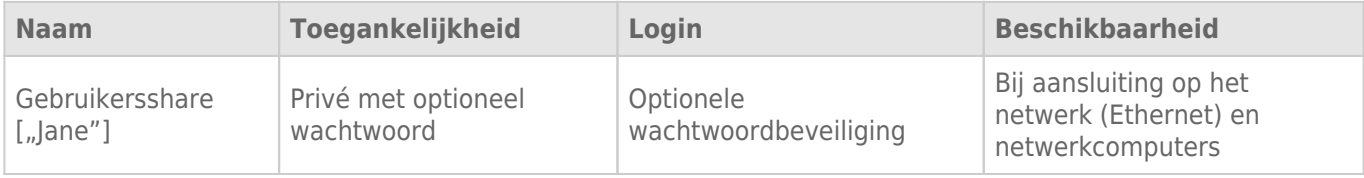

## SHARES OPENEN

U hebt verscheidene opties om shares op uw LaCie-harde schijf te openen.

**Opmerking:** raadpleeg [Geavanceerde toegangsmogelijkheden](http://manuals.lacie.com/nl/manuals/ns2-nsmax/access2) voor gerelateerde functies zoals toegang op afstand tot uw apparaat verkrijgen, snelkoppelingen naar shares maken, en multimedia streamen.

### Optie 1 - LaCie Network Assistant (OpenShare en USBShare)

- 1. Start LaCie Network Assistant. Als u LaCie Network Assistant niet hebt geïnstalleerd, raadpleegt u [Verbinden](http://manuals.lacie.com/nl/manuals/ns2-nsmax/network) [met het netwerk](http://manuals.lacie.com/nl/manuals/ns2-nsmax/network) voor instructies.
	- **Windows-gebruikers:**
		- 1. Selecteer LaCie Network Assistant in **Start > Alle programma's**. Het pictogram van het programma verschijnt in het systeemvak en LaCie Network Assistant detecteert automatisch uw LaCie-apparaat in het netwerk.
		- 2. Klik met de rechtermuisknop op het pictogram in het systeemvak.

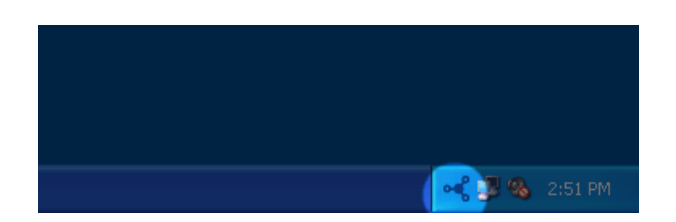

#### ■ **Mac-gebruikers:**

- 1. Selecteer de LaCie Network Assistant in de map **Programma's**. Het pictogram van het programma verschijnt in de menubalk en LaCie Network Assistant detecteert automatisch uw LaCie-apparaat in het netwerk.
- 2. Klik op het pictogram in de menubalk.

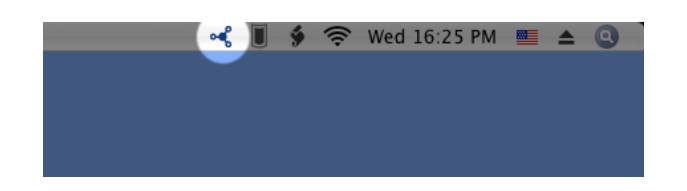

2. Kies de naam van uw LaCie-opslagapparaat om de share te selecteren die u wilt openen.

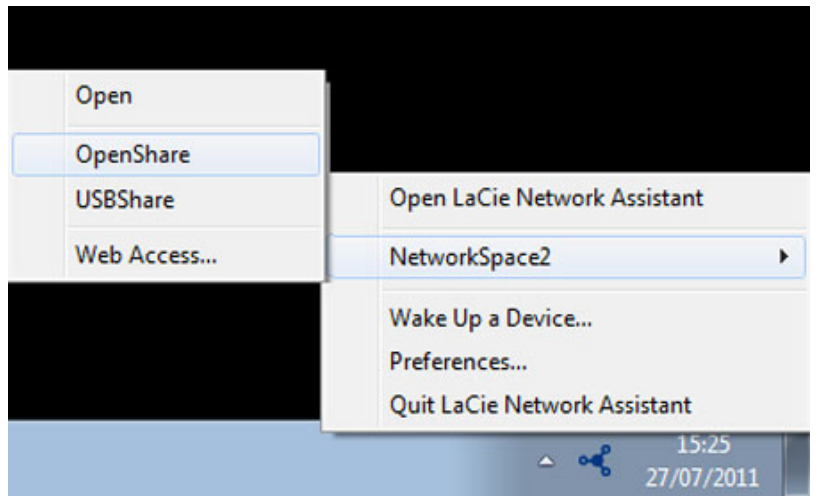

3. De share opent in een Verkenner-venster (Windows) of een Finder-venster (Mac).

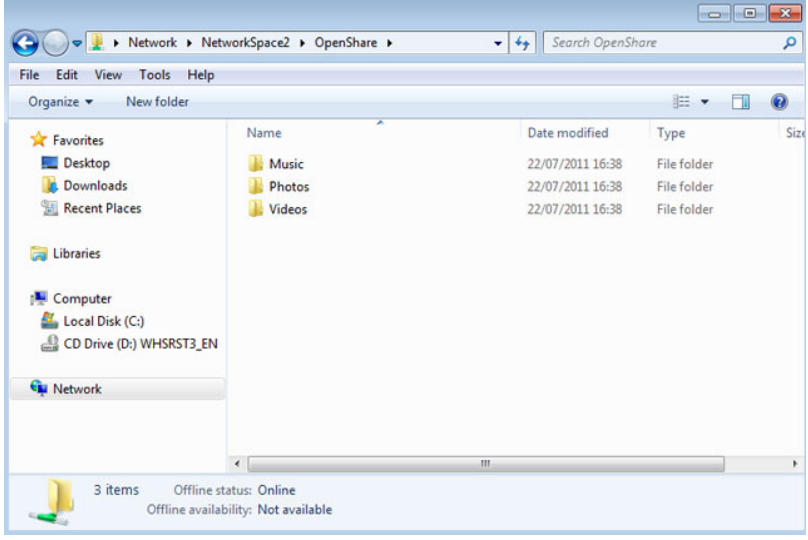

4. Kopieer en plak of sleep bestanden om gegevens over te zetten tussen uw computer en de share. Mac-gebruikers: als de share niet wordt geopend in een Finder-venster, navigeert u gewoon in de Finder naar **GEDEELD > [Apparaatnaam] > [Sharenaam]**.

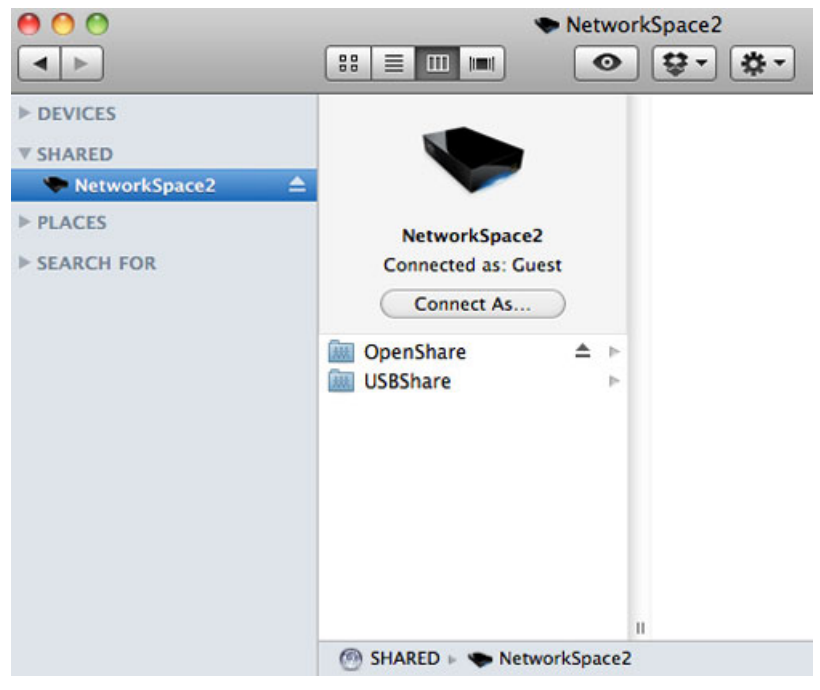

**Belangrijke informatie:** let wel dat MyShare en Gebruikersshares niet verschijnen in de lijst met shares tenzij de beheerder of gebruiker zijn/haar gebruikersnaam en wachtwoord heeft geverifieerd in LaCie Network Assistant. Raadpleeg Optie 2 hieronder.

### Optie 2 - LaCie Network Assistant (Verificatie voor MyShare of Gebruikersshare)

- 1. Start LaCie Network Assistant. Als u LaCie Network Assistant niet hebt geïnstalleerd, raadpleegt u [Verbinden](http://manuals.lacie.com/nl/manuals/ns2-nsmax/network) [met het netwerk](http://manuals.lacie.com/nl/manuals/ns2-nsmax/network) voor instructies.
	- **Windows-gebruikers:** selecteer LaCie Network Assistant in **Start > Alle programma's**. Het pictogram van het programma verschijnt in het systeemvak en LaCie Network Assistant detecteert automatisch uw LaCie-apparaat in het netwerk.
	- **Mac-gebruikers:** selecteer de LaCie Network Assistant in de map **Programma's**. Het pictogram van het programma verschijnt in het systeemvak en LaCie Network Assistant detecteert automatisch uw LaCie-product in het netwerk.
- 2. Open LaCie Network Assistant.
	- **Windows-gebruikers:** klik op het pictogram van LaCie Network Assistant in het systeemvak.
	- **Mac-gebruikers:** klik op het pictogram van LaCie Network Assistant in de menubalk en selecteer **LaCie Network Assistant openen…**

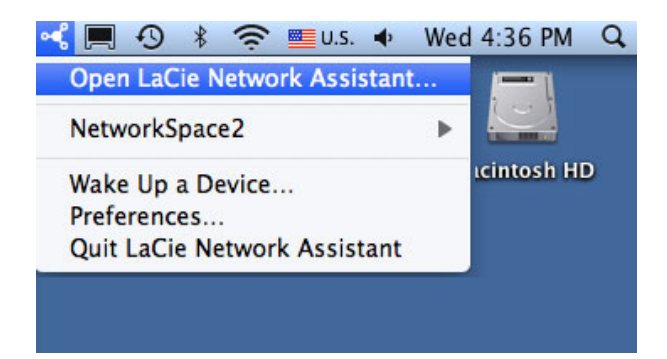

3. Selecteer de naam van uw LaCie-opslagapparaat in de lijst met apparaten in de linkse kolom en klik dan op het tabblad **Volumes**.

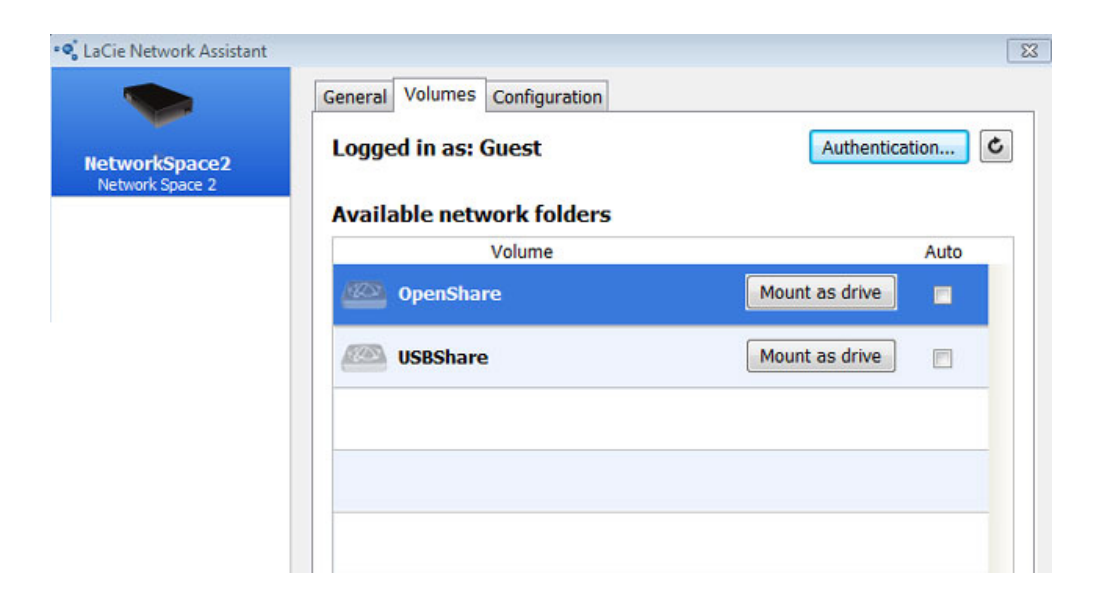

4. Klik op **Verificatie…**

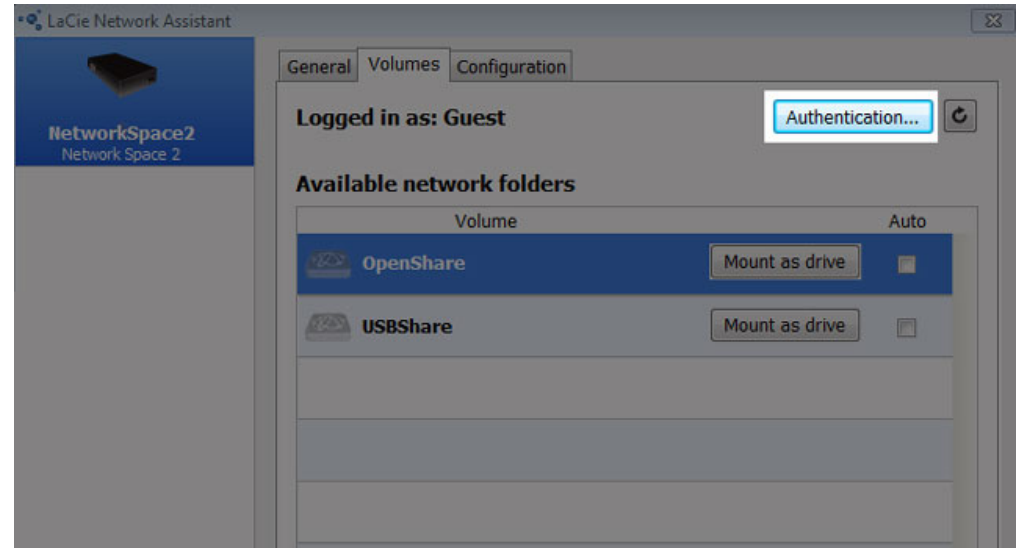

5. Kies in het pop-upvenster **Geregistreerde gebruiker** en voer de gebruikersnaam en het wachtwoord van een beheerder in om MyShare te bekijken. Als u toegang wilt tot een gebruikersshare, voert u de naam en het wachtwoord van de gebruiker in die werden aangemaakt in het beheerprogramma Dashboard ( [Dashboard - Gebruikers\)](http://manuals.lacie.com/nl/manuals/ns2-nsmax/dashboard#dashboard-gebruikers). Klik op **OK**.

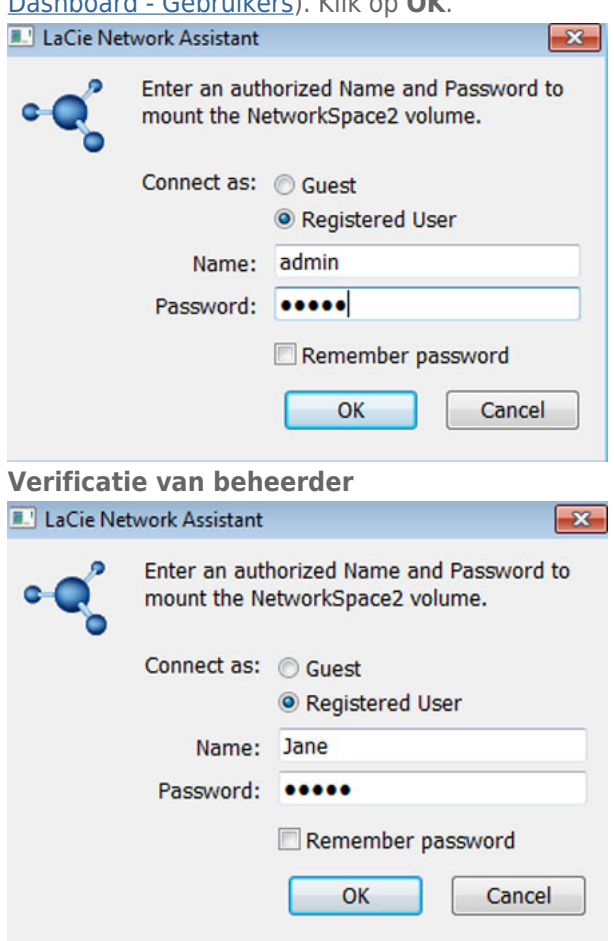

#### **Verificatie van gebruiker**

6. MyShare of de Gebruikersshare ("Jane" in dit voorbeeld) verschijnen in de lijst met shares.

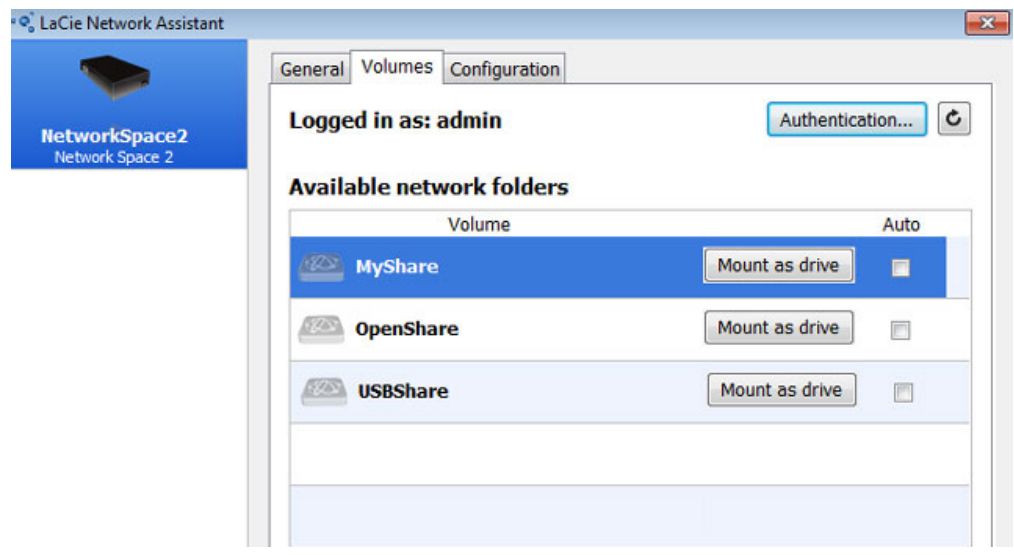

#### **MyShare**

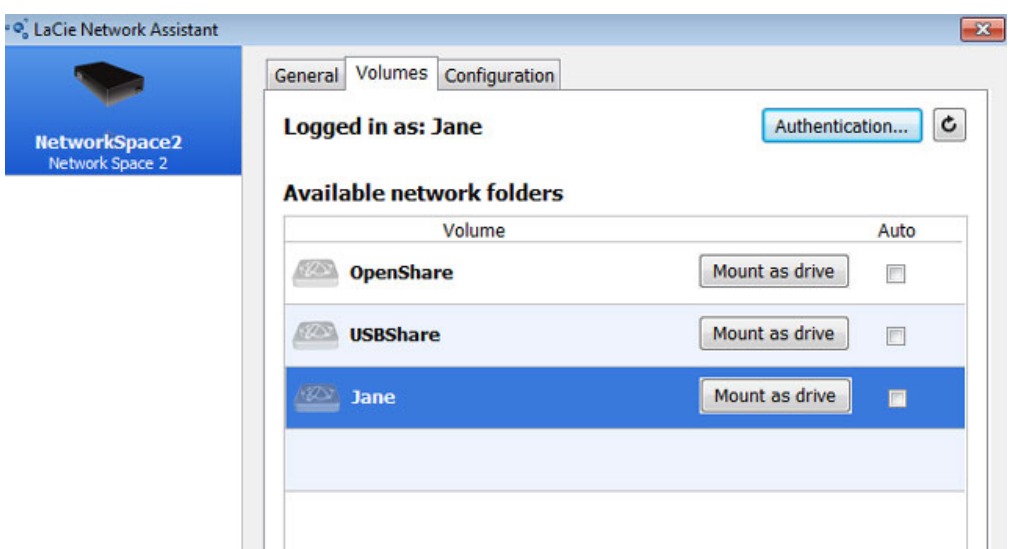

#### **Gebruikersshare**

7. Klik op **Activeren als schijf** (Windows) of **Activeren** (Mac) om de share te openen.

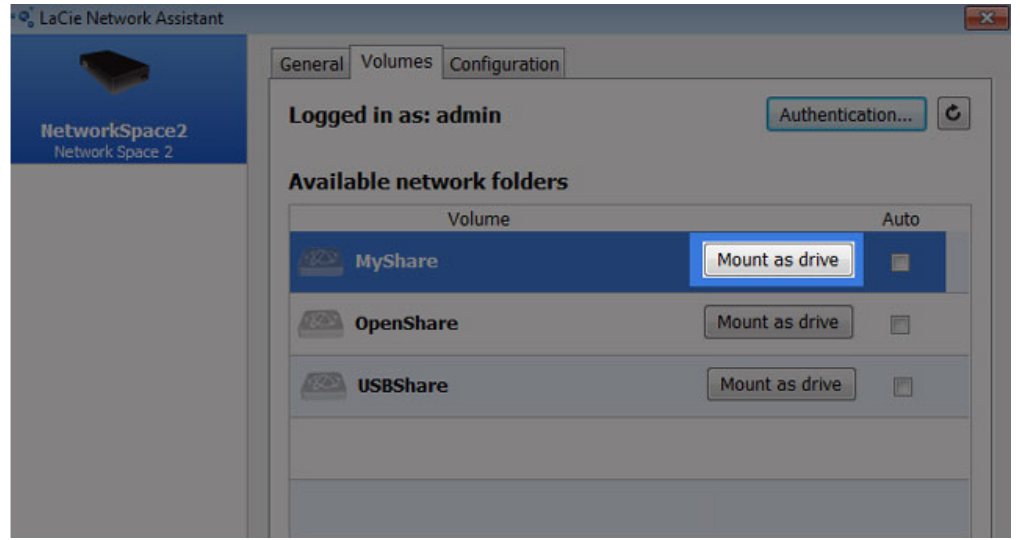

8. De share is nu beschikbaar in een Verkenner-venster (Windows) of een Finder-venster (Mac). Kopieer en plak of sleep bestanden om gegevens over te zetten tussen uw computer en de share.

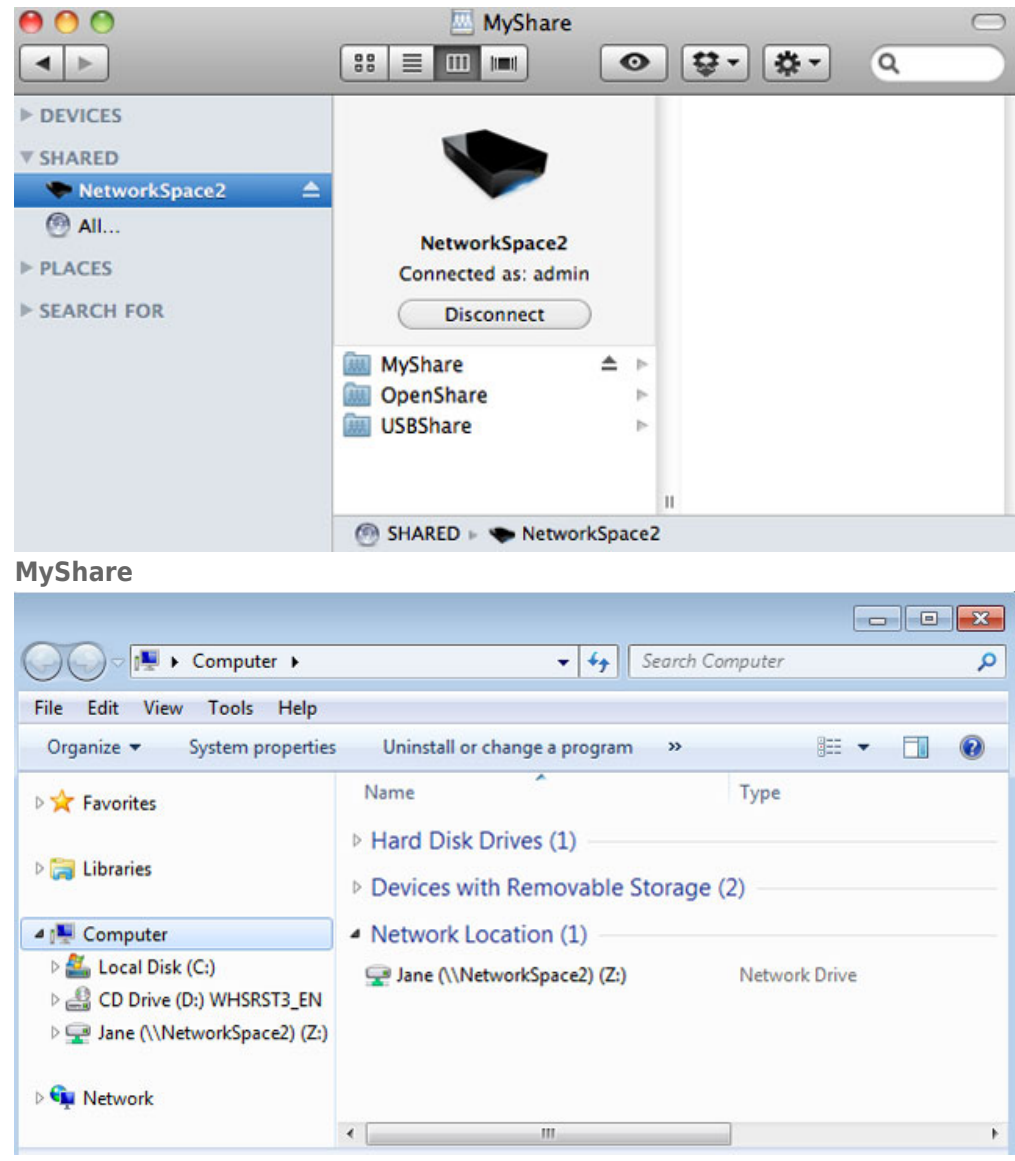

**Gebruikersshare**

## Optie 3 - Besturingssysteem

#### Windows 7- en Vista-gebruikers

1. Typ in het adresveld van Verkenner de **\\[Apparaatnaam]** of het **\\[IP-adres]** en druk op **Enter**.

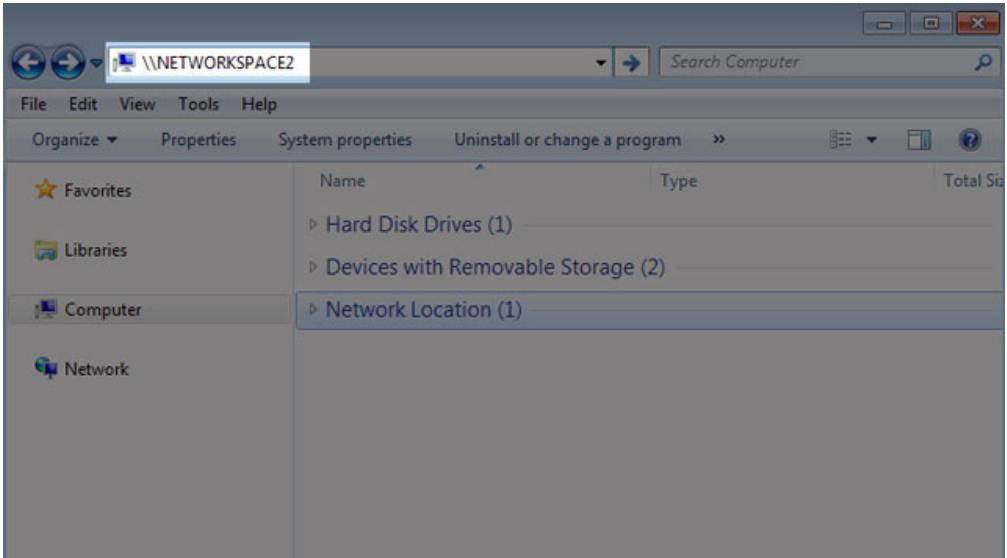

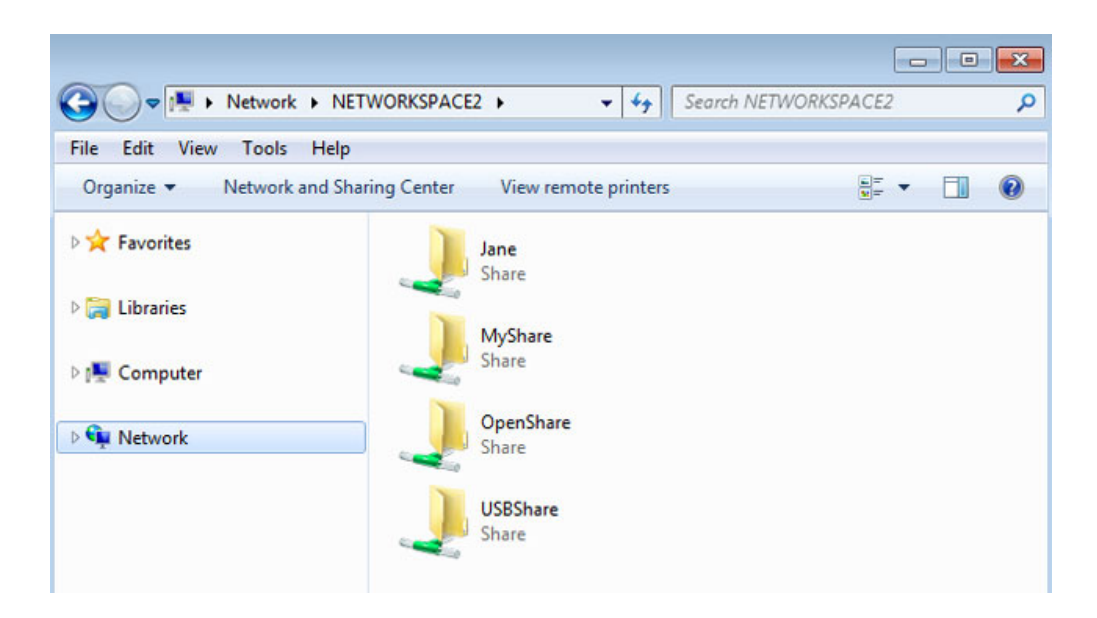

2. Dubbelklik op OpenShare of USBShare om deze map te openen. U wordt gevraagd uw gebruikersnaam en wachtwoord in te voeren wanneer u dubbelklikt op MyShare (beheerder) of een gebruikersshare.

**Technische opmerking:** als u het IP-adres van uw LaCie-opslagapparaat wilt achterhalen, opent u **LaCie Network Assistant** en kiest u het tabblad **Algemeen**. Het adres staat naast de naam van het apparaat.

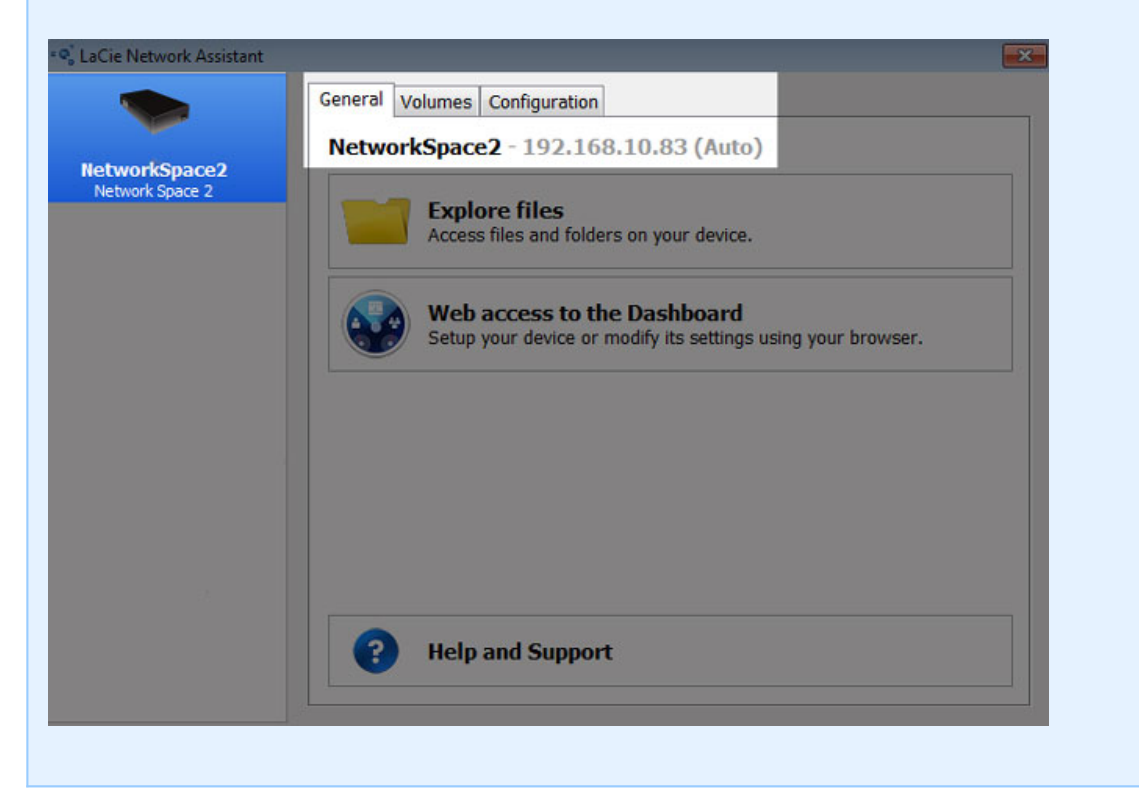

#### Windows XP-gebruikers

1. Typ in het adresveld van Verkenner de **\\[Apparaatnaam]** of het **\\[IP-adres]** en klik op **Ga**. Of klik in het menu Start op **Uitvoeren**, typ **\\[Apparaatnaam]** of **\\[IP-adres]** en klik op **OK**.

#### Mac-gebruikers

- 1. Ga in Finder naar **Ga > Verbind met server**.
- 2. Typ in het geopende dialoogvenster één van de volgende opties:

**afp://[Apparaatnaam].local smb://[Apparaatnaam].local afp://[IP-adres] smb://[IP-adres]**

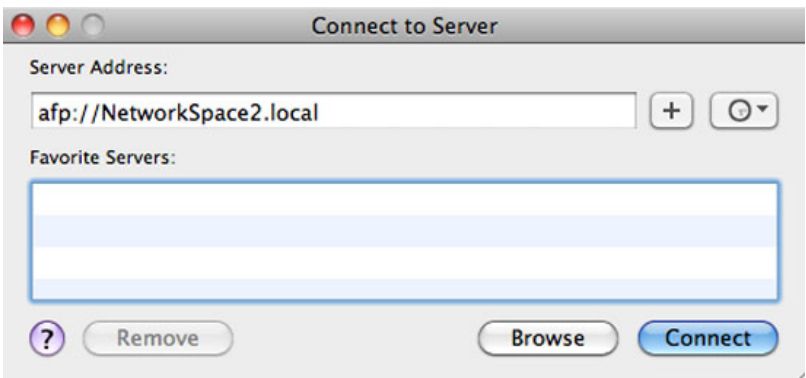

3. Klik op **Verbind** en voer dan de gebruikersnaam en het wachtwoord van een beheerder in. Voer de naam en het wachtwoord van een gebruiker in om zijn/haar share te openen.